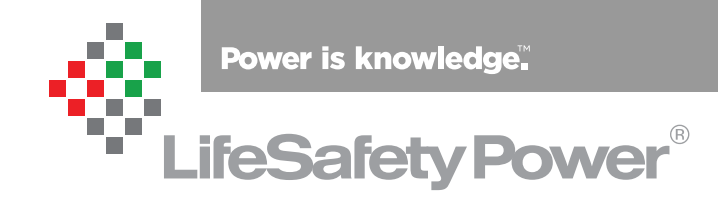

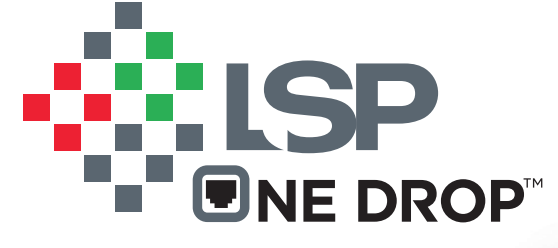

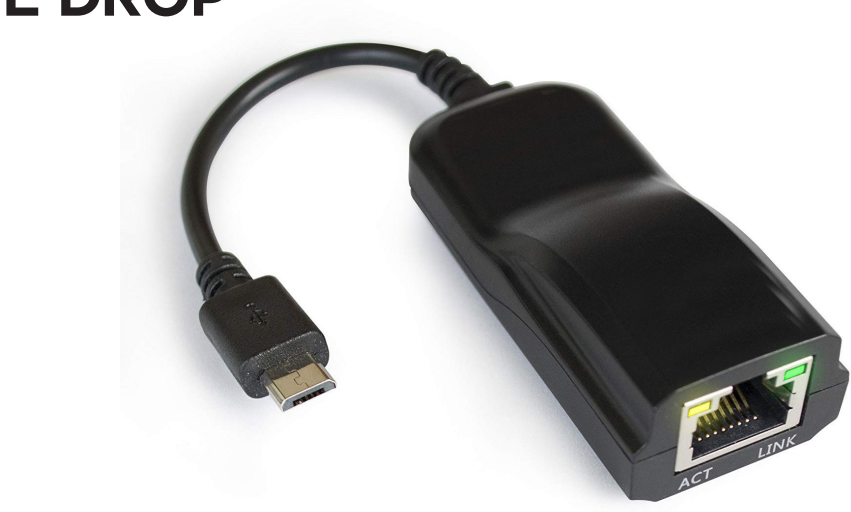

**LifeSafety Power, Inc. | PH 888.577.2898 | TechSupport@LifeSafetyPower.com**

### **SDU Cable Installation Manual**

## **Description**

The OneDrop **S**ingle **D**rop **U**SB (**SDU**) Ethernet to micro USB cable adaptor allows a NetLink module to be connected directly to the USB port on a OneDrop-compatible access control panel. This allows the NetLink to connect to a network through the access panel's ethernet connection, eliminating the need for a second ethernet drop.

Note - The SDU cable received may differ in appearance from the cable shown in this document.

# **Connecting the SDU Cable**

Refer to the image below for more information. To connect the SDU cable:

- 1. Locate the micro USB port on the access control panel and plug in the micro USB end of the SDU.
- 2. Connect a standard (not crossover) Ethernet cable between the Ethernet end of the SDU and the Ethernet port of the NetLink Module.
- 3. Configure the NetLInk and Access Panel for OneDrop operation (See page 3).

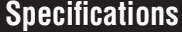

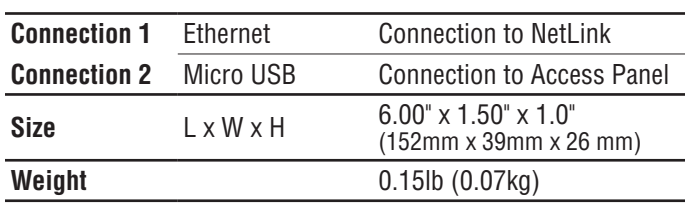

### **Accessory Overview**

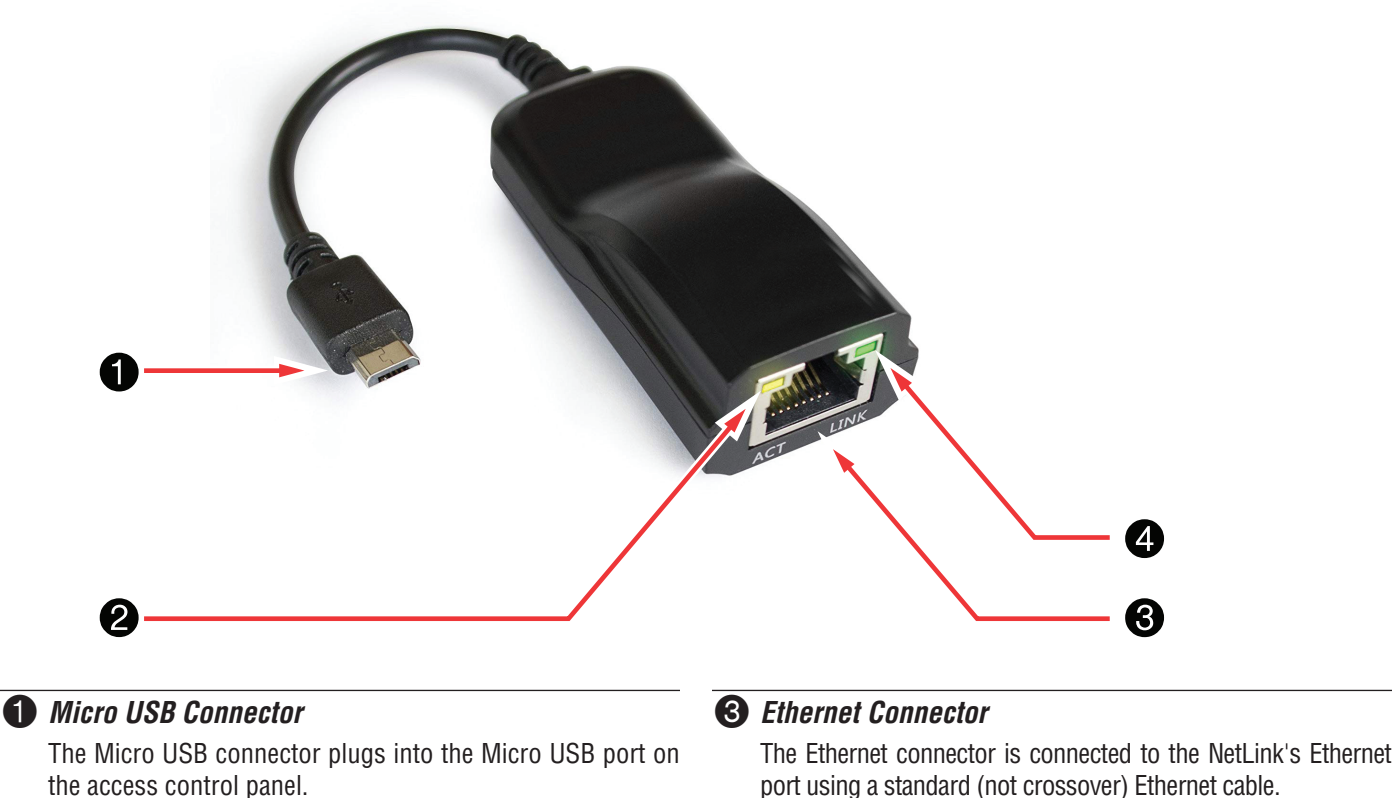

# 2 *Activity LED (Yellow)*

This LED will flash when data is being transmitted or received.

port using a standard (not crossover) Ethernet cable.

#### 4 *Link LED (Green)*

The Link LED will light when the Ethernet port is connected correctly.

# **Configuring OneDrop for Mercury LP Series Controllers**

Starting with Mercury firmware revision 1.27.2 or higher, a NetLink device can be configured to share the ethernet connection and IP address with the Mercury controller via IP Tunneling using the OneDrop SDU cable. NetLink firmware revision must be 9.17 or higher..

# **Block Diagram**

Figure 2 shows the physical connection between the NetLink board and the Mercury controller using the SDU cable. Note that an LP-Series controller with the Micro USB connector is required and the controller must be running firmware revision 1.27.2 or higher.

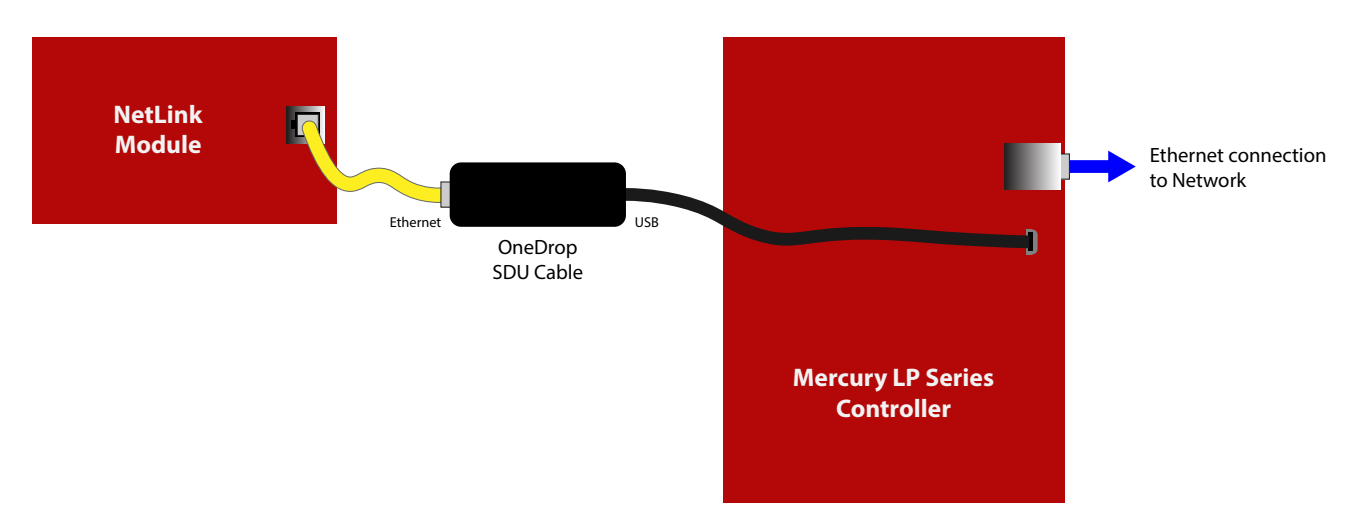

*Figure 2 - Block Diagram*

#### **Configuring the OneDrop IP Tunnel Connection**

In order for the LSP IP Tunnel connection to work correctly, the Mercury controller and NetLink need to be configured correctly as shown below. In the steps shown, the values in parenthesis are the values in the example screenshots shown.

#### *STEP 1 - CONFIGURING THE MERCURY CONTROLLER*

The first step in configuring the LSP IP Tunnel is to configure the Mercury Controller. Once logged into the controller, go to Network Settings.

- 1. Set the IP address for the controller to a static IP address in Interface 1 (NIC1). (192.168.2.251)
- 2. Set Interface 2 (NIC2) to an unused IP address in the same domain as the NetLink module. (10.129.119.21)
- 3. Check "Tunnel Support" checkbox and enter the IP address of the NetLink into the "Tunnel IP" field. (10.129.119.20)
- 4. Enter an unused port number into the "Port" field. (8443) *Note that the NetLink's https port number should be left to default (443), not the same as the Tunnel Port setting.*
- 5. In DNS Settings, set the NIC1 Gateway address as the primary DNS Server. (192.168.2.1)

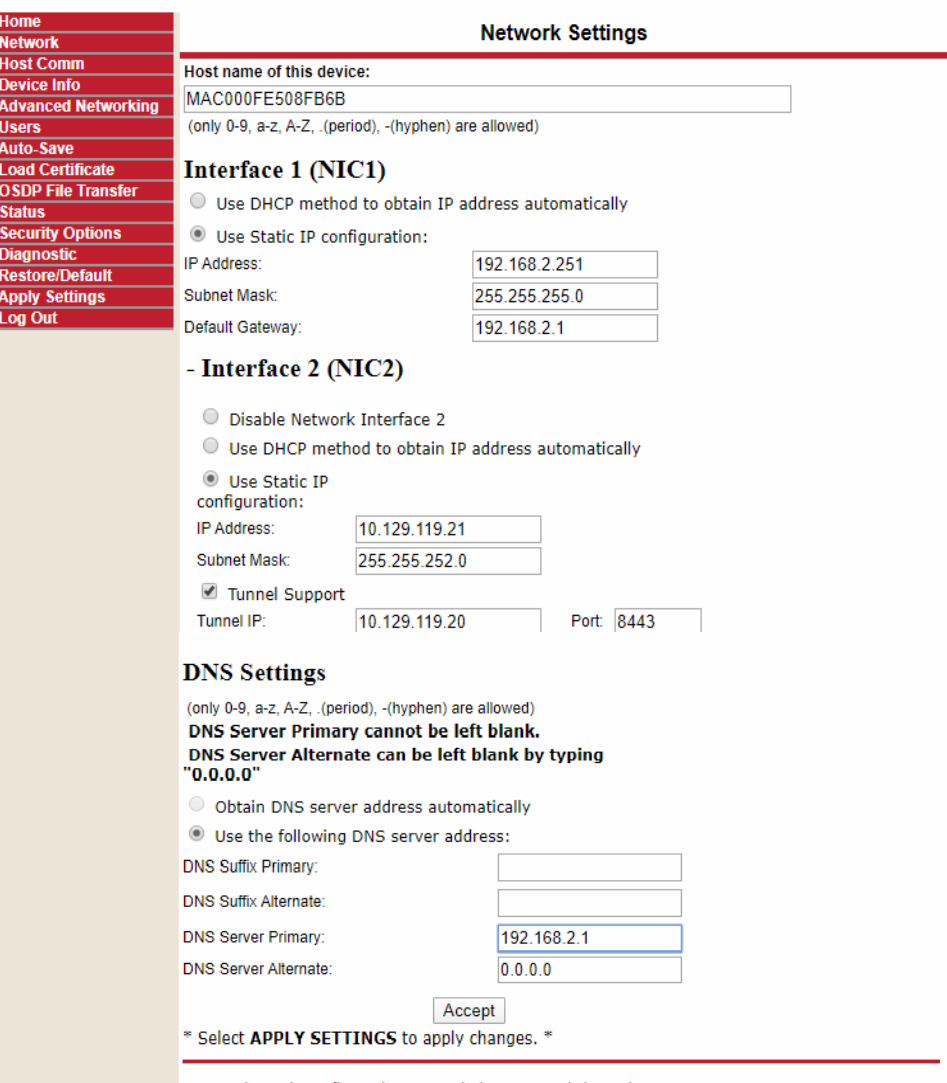

Note: The web configuration can only be accessed through NIC1. Putting both interfaces on the same subnet may cause unpredictable behavior on both this web config and through host comm.

### *STEP 2 - CONFIGURING THE NETLINK BOARD*

The second step in setting up the LSP IP Tunnel connection is to configure the NetLink module to access the network through the tunnel as follows:

- 1. In the TCP/IP Settings section, set the IP address of the NetLink to the address entered into "Tunnel IP" in the Mercury Controller. (10.129.119.20)
- 2. Set the Gateway IP to the IP address entered into NIC2 IP address field in the Mercury Controller. (10.129.119.21)
- 3. Set DNS0 IP Address to the IP address of the Gateway for the Mercury Controller. (192.168.2.1)
- 4. Click Submit.
- 5. If using MSM Enterprise, in the MSM Settings section of the NetLink's configure page, check "Enable Tunnel" and enter the Mercury tunnel port number (8443)
- 6. Click Submit and reboot the NetLink board for the changes to take effect.

See the full NetLink manual for more information on IP settings.

#### **Accessing the NetLink through the Tunnel Connection**

Once properly configured as shown in the previous sections, the NetLink may be accessed through a web browser as normal by using the Mercury NIC1 IP address followed by the Tunnel port number. In the example shown, to access the NetLink's interface you would enter:

https://192.168.2.251:8443

To access the Mercury controller's interface you would use the same IP number without the port number:

https://192.168.2.251

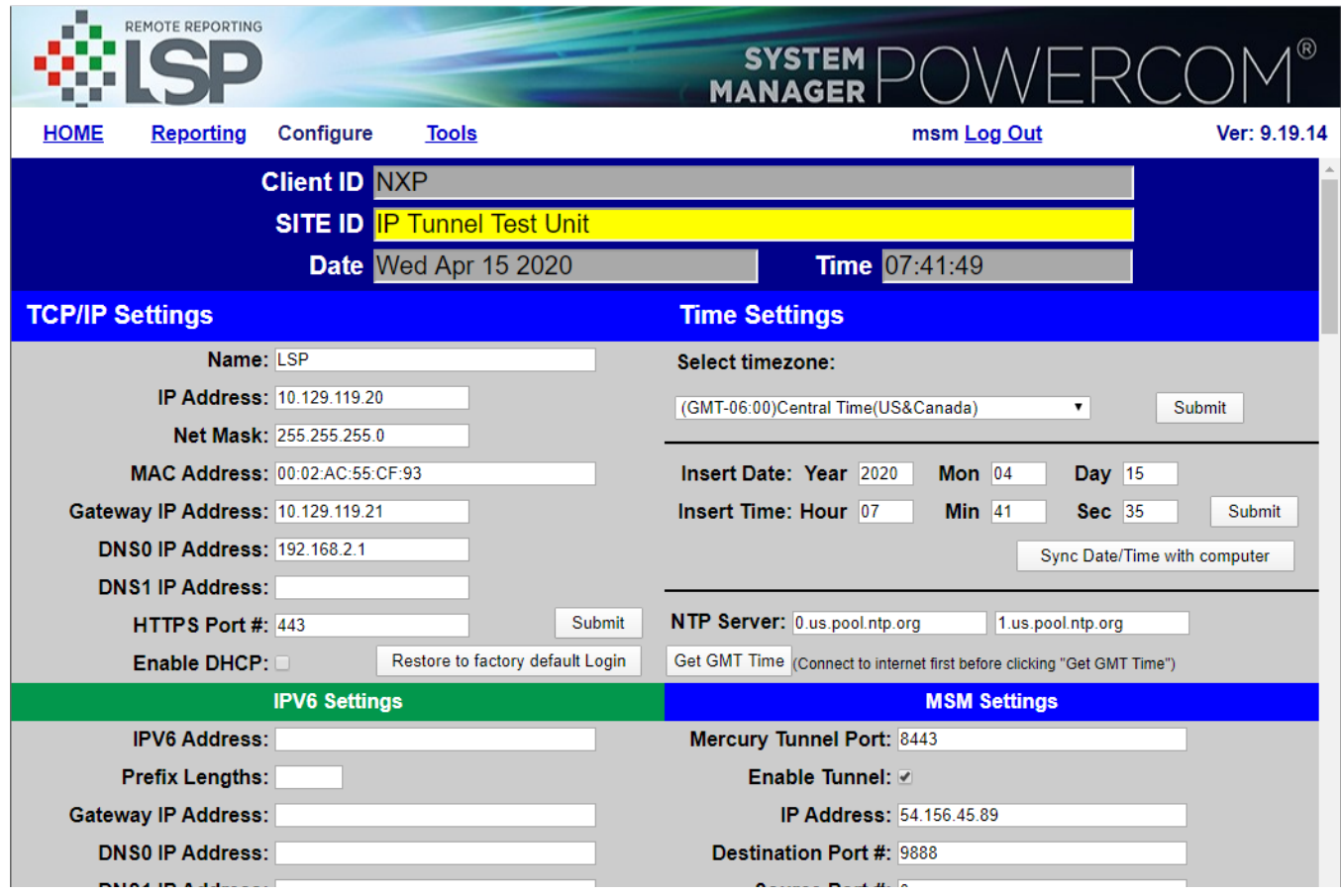

#### LifeSafety Power

899 E. Park Avenue Libertyville, IL 60048 USA www.lifesafetypower.com

Phone (888) 577-2898 info1@lifesafetypower.com

#### **IMPORTANT**

All information, including illustrations, is believed to be reliable. Users, however, should independently evaluate the suitability of each product for their particular application. LifeSafety Power makes no warranties as to the accuracy or completeness of the information, and disclaims any liability regarding its use. LifeSafety Power's only obligations are those in the LifeSafety Power Standard Terms<br>and Conditions of Sale for this product, and in no case will LifeSafety Power or its distr affect compliance with any applicable specification.

P03-079 Rev A01 04/20 © 2020 LifeSafety Power. All rights reserved